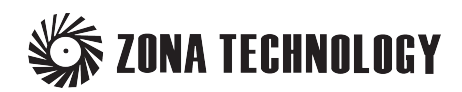

# **ZONAIR**

#### **Installation Notes**

for Windows

ZONA Technology, Inc. Scottsdale, Arizona

Copyright © –2018 ZONA Technology, Inc. All Rights Reserved Worldwide. No part of the ZONAIR software or documentation may be reproduced, transmitted, transcribed, or translated in any form without the express written permission of ZONA Technology, Inc.

#### RESTRICTED RIGHTS LEGEND

Use, duplication, or disclosure by the U.S. Government is subject to restrictions as set forth in subparagraphs (a) through (d) of the Commercial Computer-Restricted Rights clause of FAR 52.227-19 when applicable, or in subparagraph (c)(1)(ii) of the Rights in Technical Data and Computer Software clause of DFARS 252.227-7013, and/or in similar or successor clauses in the DOD or NASA FAR supplement. The contractor/manufacturer is ZONA Technology, Inc., 9489 E. Ironwood Square Drive, Scottsdale, AZ 85258.

#### TRADEMARKS

All product names mentioned herein are trademarks or registered trademarks of their respective owners.

## **Contents**

- 1. Support
- 2. System Requirements
- 3. The ZONAIR Home Directory
- 4. The ZONAIR Runtime Database Directory
- 5. Installing ZONAIR
- 6. Installed Files
- 7. Installing Adobe Acrobat Reader
- 8. Removing ZONAIR From the Hard Disk
- 9. Troubleshooting

## **ZONAIR Installation Notes**

This document provides a complete description of the ZONAIR software system installation for the IBM compatible Personal Computer running Windows 2000, XP, Vista or Windows 7.

After installation, the ZONAIR software system (referred to as ZONAIR) should be fully operational.

## **1. Support**

If you have questions or problems with the installation or execution of ZONAIR, please contact ZONA Technology's technical support for assistance, using any of the following methods:

E-mail: zonair.support@zonatech.com Telephone: 480-945-9988 Facsimile: 480-945-6588 World Wide Web: http://www.zonatech.com

## **2. System Requirements**

The following is the recommended minimum disk space and memory requirements for the ZONAIR software system: Hard Disk: 130MB free space for the ZONAIR home directory, 500MB free space for the runtime database directory, 1MB for the ZLS License Client, 1MB for the ZONA License Server, and 70MB for Java (total for a node-locked installation of ~700MB). Memory: 1GB, Processor: Pentium IV or better.

## **3. The ZONAIR Home Directory**

During the installation process you will be prompted for an installation directory to which the ZONAIR software system and associated files will be copied. By default, this *"ZONAIR Home Directory"* is

C:\ZONAIR but can be set to any location on any available hard disk. The ZONAIR installation updates the environment table of the system by modifying the Windows registry as follows:

#### *ZONAIR Environment Variables*

- the [PATH] environment variable is appended to include the ZONAIR Home Directory location so that the software can be executed from any directory on the system. Multiple ZONAIR runs can be submitted simultaneously (see the ZONAIR User's Manual for details) but are limited to the number of licenses (or tokens) licensed from ZONA.
- an environment variable [ZONAIREXE] is added (or modified if it already exists) which is required for the ZONAIR script file process. This variable stores the path of the ZONAIR Home Directory.

#### *ZONA License Client/Server Environment Variables*

- an [ZLS ZONAIR] environment variable is added for both the node-locked and floating license installations of ZONAIR. This variable should equal "localhost" for a node-locked license or equal the server machine IP address, domain name, or machine name (e.g., 123.123.123.3, mymachine.com, or MY\_COMPUTER1).
- an [ZONA\_SERVER] environment variable is added for node-locked installations and ZONA License server installations. This variable stores the path of the ZONA License Server home directory.

#### *The Java Environment*

- Java SDK or JRE 1.3.1 (or above) is needed to run ZONAIR. Normally JRE 1.3.1 or above has been installed on the machine. If that is not the case, download and installation instructions can be found on the Internet. ZONA will provide this information if requested.

To view the environment table, enter into DOS mode (under Start Menu/Programs/MS-DOS Prompt) and type in SET at the prompt. If the ZONAIR installation is successful, you should see the following additions/modifications to the environment table for a node-locked installation:

(for example, if the ZONAIR home directory is installed at C:\ZONAIR )

ZLS\_ZONAIR=localhost ZONA\_SERVER=C:\ZONA License Server full path PATH=C:\ZONAIR;C:\*all my other paths* ZONAIREXE=C:\ZONAIR\

#### **Note that a floating license installation will not have [ZONA\_SERVER] listed and [ZLS\_ZONAIR] will be equal to the server IP address, domain name, or machine name.**

The environment table can be updated manually by adding the above statements to the environment table via the Control Panel's system program (i.e., Control Panel\System\Advanced – Environment Variables button).

More information about the ZONA License Client/Server can be found in the ZONAIR User's Manual (Chapter 2.0 – How to Run ZONAIR).

## **4. The ZONAIR Runtime Database Directory**

The ZONAIR software system utilizes a database (called the *ZONAIR Runtime Database*) for all scratch data

storage and retrieval during execution of the software. The Runtime Database directory is setup during the installation process. The default location is C:\*ZONAIR Home Directory*\tmp but can be set to any location on any available hard disk. NOTE: It is recommended that the runtime database be located on a hard disk with at least 500MB of available disk space.

A subdirectory is created within the Runtime Database directory each time ZONAIR is executed that contains the database scratch files associated with the current job. This subdirectory within the Runtime Database directory is deleted after the termination of a ZONAIR job. Should a subdirectory still exist after termination of a ZONAIR job (for example, due to a power failure), it can be deleted manually through Windows or DOS commands.

### **5. Installing ZONAIR**

The following steps should correctly install ZONAIR:

- 1. Put the ZONAIR CD-ROM in your CD-ROM drive.
- 2. From the Start Menu, click Run.
- 3. Type the following on the Run command line:

D:\setup

This assumes that the CD-ROM is drive D: on the host system. If the CD-ROM drive is assigned a different drive letter, substitute the appropriate drive letter in the above command.

4. Follow the instructions in the installation program.

### **6. Installed Files**

After installation, the ZONAIR Home Directory should contain the following files and subdirectories.

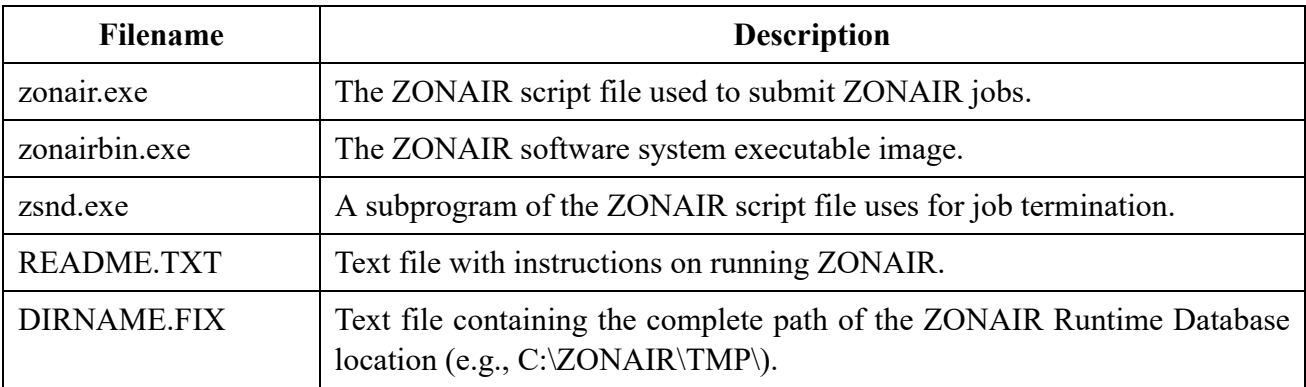

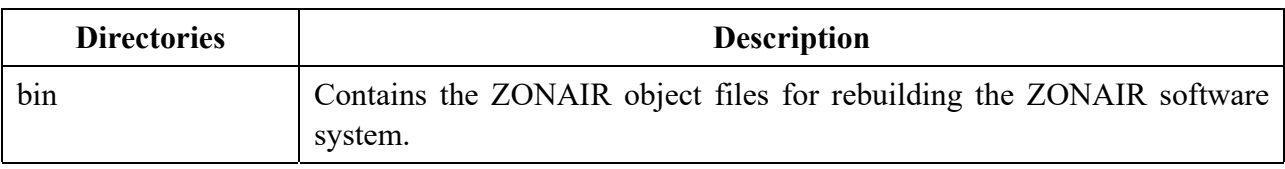

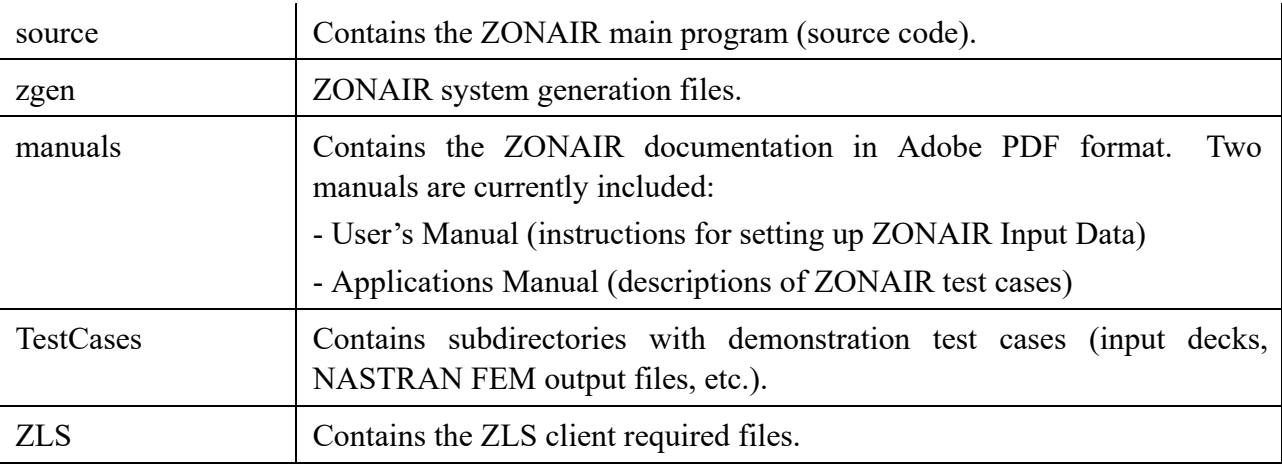

## **7. Installing Adobe Acrobat Reader**

The ZONAIR Manuals are provided in the [manuals] directory in Adobe Portable Document Format (PDF) and can be viewed on the screen or printed using the Adobe Acrobat reader. Adobe Acrobat Reader is available for free from Adobe's Web site: *www.adobe.com*.

### **8. Removing ZONAIR From the Hard Disk**

*Note: Before deleting ZONAIR from the hard disk, make sure that there are no files located under the ZONAIR home directory that you want to keep.*

To completely delete ZONAIR from the hard disk requires two steps.

 $Step #1$ 

Run Add/Remove Programs application (or Programs and Features) under Control Panel. Select ZONAIR from the list and click on the Remove (or Uninstall) button. Select Yes when prompted to completely remove ZONAIR and all of its components.

Step #2

The uninstall process of Step #1 may leave the ZONAIR home directory and certain subdirectories undeleted. Therefore, the ZONAIR home directory and associated subdirectories may need to be deleted manually. This can be done through Windows or DOS commands.

### **9. Troubleshooting**

If you have trouble running ZONAIR, check to make sure that the environment table is updated appropriately as described in Section 3 and that all files listed in Section 6 are installed in the ZONAIR Home Directory.